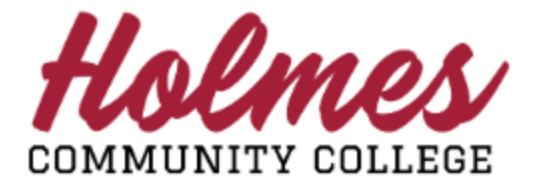

## **How to Withdraw (Drop) a Course**

**(after Late Registration)**

- **Student Links** 1 月 1. Log in to the **MyHolmes** portal**.** · My Personal Info · Change my Pathway View my Textbooks **Enrollment Verification Request Holmes Transcript** 2. Click on **Withdrawal Request** on the *Sudent Links* card. · Withdrawal Request · Virtual Orientation 3. The Withdrawal Policy will be displayed. To **Withdrawal Request Form** verify that you have read the policy, enter Name: Test Test Account-Two your Holmes ID number and Date of Birth and Withdrawing from a course does not remove your responsibility to pay your balance due.  $_{\rm click}$  | I have read the New Policy **Holmes Community College Withdrawal Policy** "You are unable to withdraw prior to 50%. If you have an extensuting circumstance, please contact the appropriate Administrative Office listed on the next page<br>If you cutout prior to 50%, you will receive a grade of "F" fo  $l$  mes ID  $\frac{1}{\sqrt{2}}$
- 4. The **Withdrawal Request Form** will be displayed showing the status of the courses your are currently enrolled in. To withdraw (drop) a course, click on the checkbox  $\Box$  to the right of the courses you would like to withdraw from.

have read the New Policy

**NOTE:** If you wish to withdraw from **ALL** courses, please check all courses **EXCEP**T the last course.

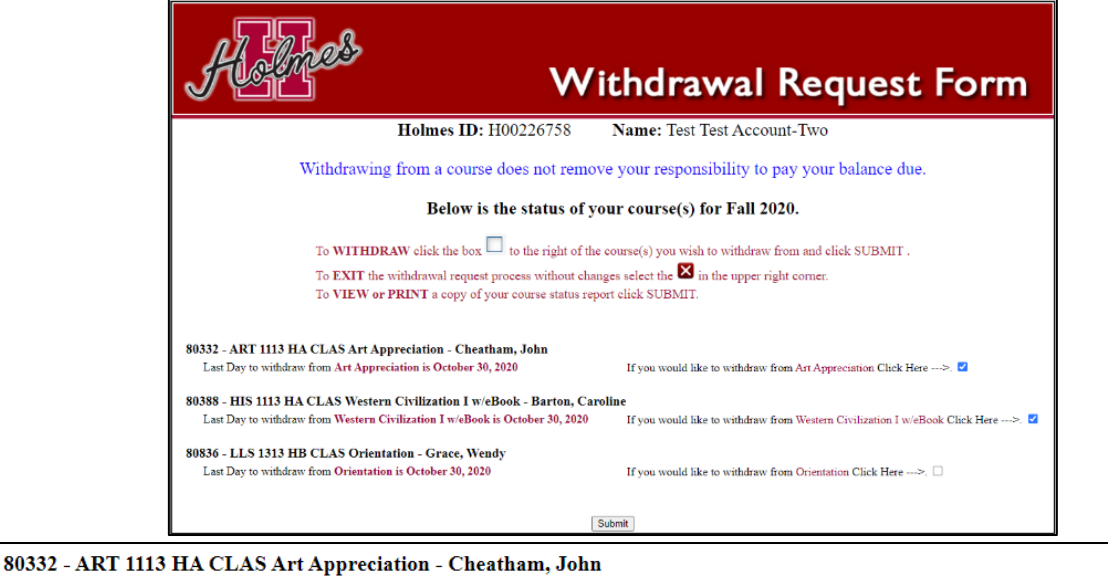

Last Day to withdraw from Art Appreciation is October 30, 2020

 $\langle \cdot \rangle$ 

If you would like to withdraw from Art Appreciation Click Here --->.

If you clicked on the Withdrawal Request Form by mistake, you may EXIT without changes by clicking on the X to close the browser.

- 5. The Survey Screen will be displayed showing the courses you have selected to withdraw from. Note: If no courses were selected on the previous screen, there will be no courses listed on this page. You may EXIT by clicking on the X to close the browser.
- 6. For each course you selected to withdraw from, a withdrawal survey **MUST** be completed in order to continue. To access the survey for the course, Click Here for Survey, complete the survey, and click Submit Survey | You will be brought back to this screen until all surveys are completed.
- 7. When all surveys have been completed, click SUBMIT to continue.

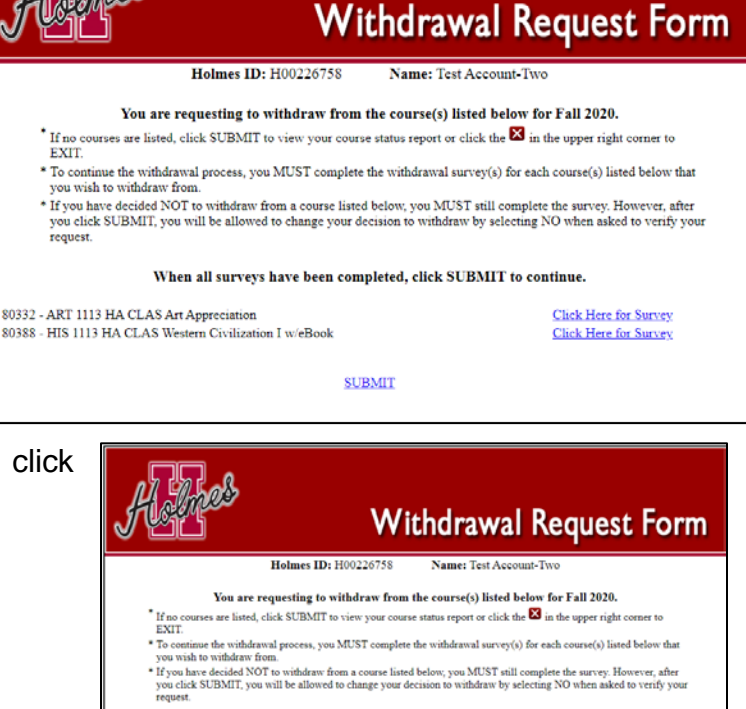

When all surveys have been completed, click SUBMIT to continue

**SUBMIT** 

- 8. The Verify Screen will be displayed. You will be asked to verify whether or not you would like to withdraw from the courses you selected.
	- If no courses are listed, click X to exit the form.
	- Select NO if you do NOT wish to withdraw from the courses. Upon submission, your withdrawal request for the courses will be cancelled.
	- Select YES if you wish to withdraw from the courses. Upon submission, your withdrawal request for the courses will be processed.
	- Click **Submit** to continue.

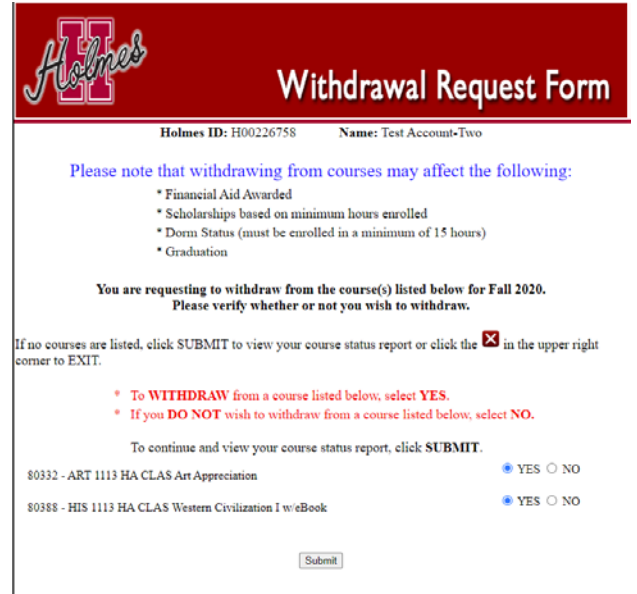

9. Your Course Status Page will be displayed showing the status of your courses. You may print a copy for your records or exit the form when done.

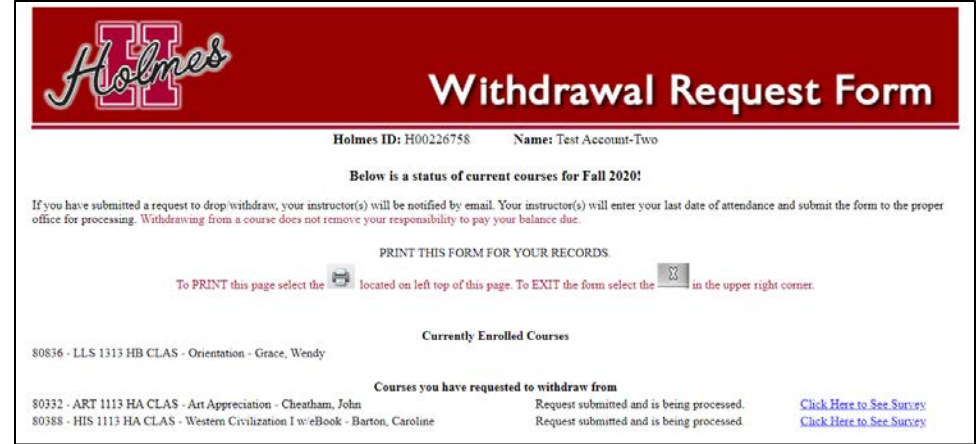

- $\triangleright$  Courses will be listed in one of three sections:
	- 1. Currently Enrolled Courses
	- 2. Courses You Have Requested to Withdraw From (if applicable)
	- 3. Courses You Have Been Withdrawn From (if applicable)
- $\triangleright$  To print a copy for your records, click **a** at the top of the page.
- To print a copy of your Withdrawal Survey for a course, **Click Here to See Survey**, then click at the top of the page.
- For each course that you requested to withdraw (drop) from, your request will be emailed to your instructor, who will submit your Last Date of Attendance (LDA) to the proper Administrative Office to continue the process of the withdrawal request.
- $\triangleright$  Once your request has been completed by the Administrative Office, your Last Date of Attendance (LDA) will be displayed next to the course you requested to withdraw (drop) from.

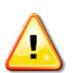

If you submitted a Withdrawal Request Form by mistake, you MUST contact the Administrative Office to request to be re-enrolled.

- For eLearning courses, contact the eLearning Office.
- For campus courses, contact the Academic Dean's Office of the campus you are attending.
- $\triangleright$  The system will not allow you to drop your last course, but will provide contact information.

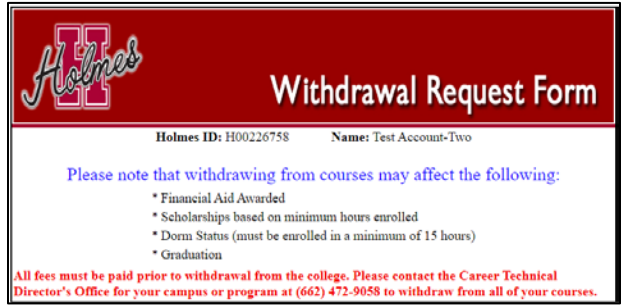

**Note: When done, be sure you close (X) the page, log out of My Holmes, and close the browser.**